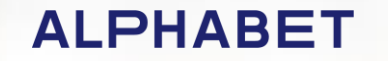

# Online Invoice Portal

The User Guide

## Logging In

Having received your activation email, you are required to click "Activate your account". Doing this will take you to the Online Portal where you will be requested to enter and confirm a password

Your new password must be at least 8 characters long, must contain both upper and lower case letters and at least one number and special character ([e.g.!@\\$%\)](mailto:e.g.!@$%). The password should not contain your user name and when changed must differ from your previous one.

When logging in for the first time you will need to use the username (the UK number provided in your activation email) and password. Please note both are case sensitive

Your username will remain the same however, passwords will expire after 30 days

The activation email will be re -generated if you do not activate the user name, however once activated, this cannot be re -sent.

#### **Activate your account**

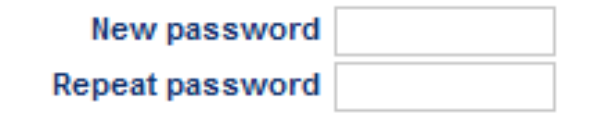

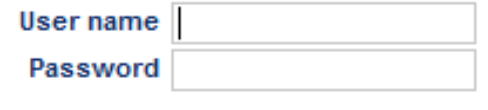

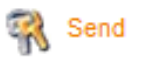

## Logging In

If you need to change your password you can do this at anytime by going to the profile tab

Should you forget your password simply click on "Forgot password?" on the log in screen. You will then be routed to another screen where you are asked to confirm the Username and email address registered to the online account (NOTE: only this email address can be used)

This will generate a confirm new password email which will be emailed to the email address that is registered for Online invoicing

Click on "Confirm new password". This routes you to a profile page where you can enter a new password

You are required to enter your username and password to log in to your account again

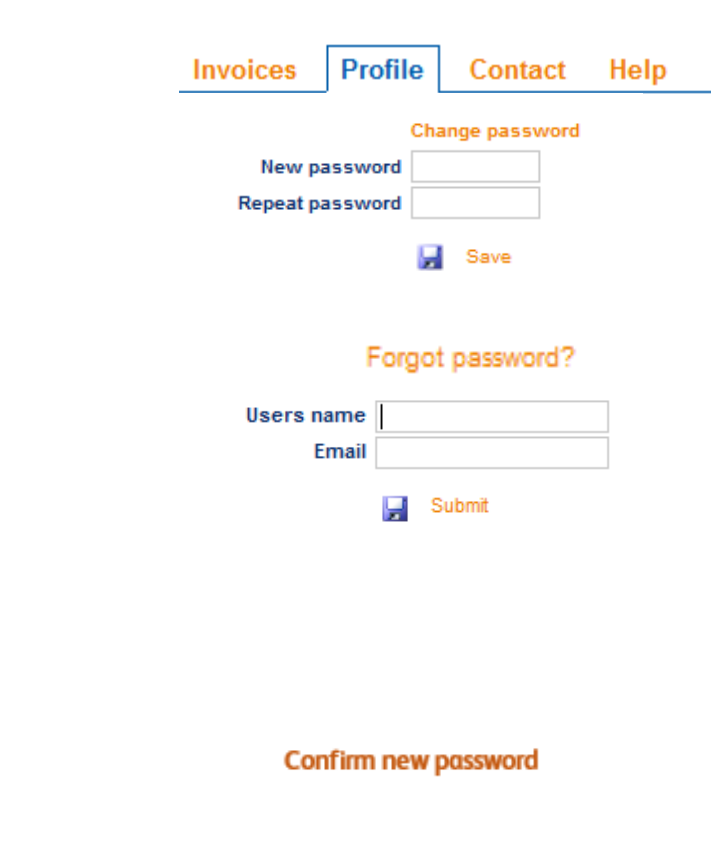

### Accessing your invoices

Your home page appears. Searching now will bring back all invoices within the default dates

Your company name will be displayed. This will display as Head Office if you are set up for group company access

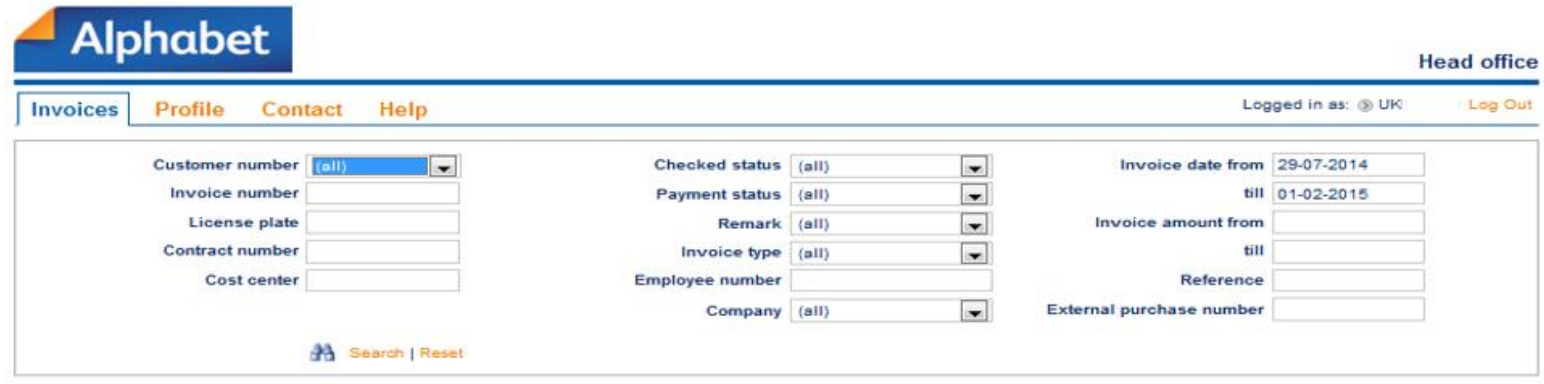

Please enter your search criteria and press the "Search" buttor

#### Using search options

You can leave Customer Number as all or you can select an individual customer from the dropdown if you are accessing a group of companies

Type in your Invoice Number to search for individual invoices

Type in your vehicle registration to search for invoices referencing this vehicle

**Please note** that Contract Number and Cost Centre are currently unavailable as search criteria

- You can search for opened or unopened invoices by selecting Checked or Unchecked
- You can search by payment status by selecting paid, partly paid or unpaid
- You can view all invoices on which you have raised a query with us via the remarks function

You can use the dropdown to search by invoice type

**Please note** that Employee Number and Company are currently unavailable as search criteria

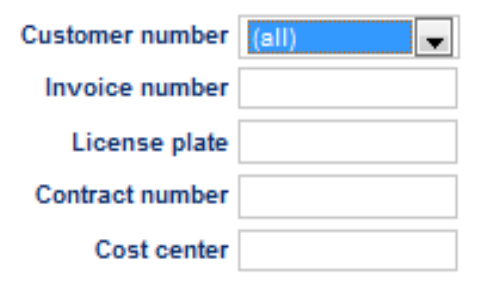

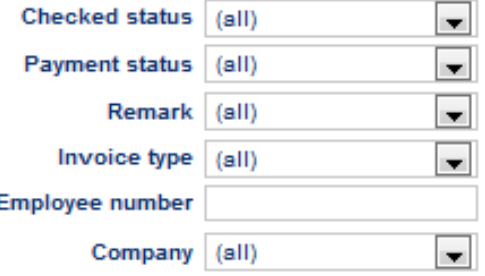

### Using search options Continued

To Search within a date range click in to the boxes to bring up the calendar (shown) and select the required dates

To search within an invoice amount range enter the amounts in the from and till boxes. The search is for the net amount. Please enter round pound amounts

**Please note** that Reference and External Purchase Number are currently unavailable as search criteria

Click on Reset to clear your search criteria

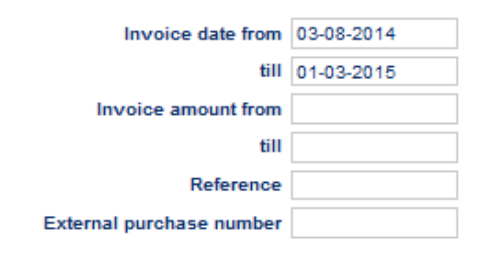

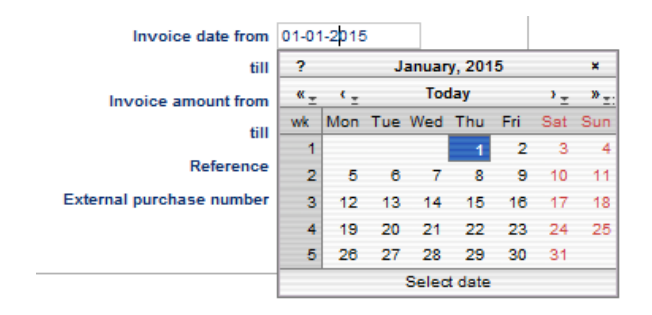

Search | Reset

#### What the symbols mean

Having entered your search criteria, clicking search will display your invoices The status of your invoice will show as  $\blacktriangleright$  if it has not yet been viewed or downloaded and  $\blacktriangleright$  if it has been viewed or downloaded

An **D** next to your status shows that you have previously raised a query on that invoice. Clicking on this shows when the query was sent, details of the invoice and the query

Coloured flags show the current payment status of an invoice PP Paid PP partially paid PP Not paid Means there is an attachment to the invoice that can be viewed via the download option once the invoice has been opened

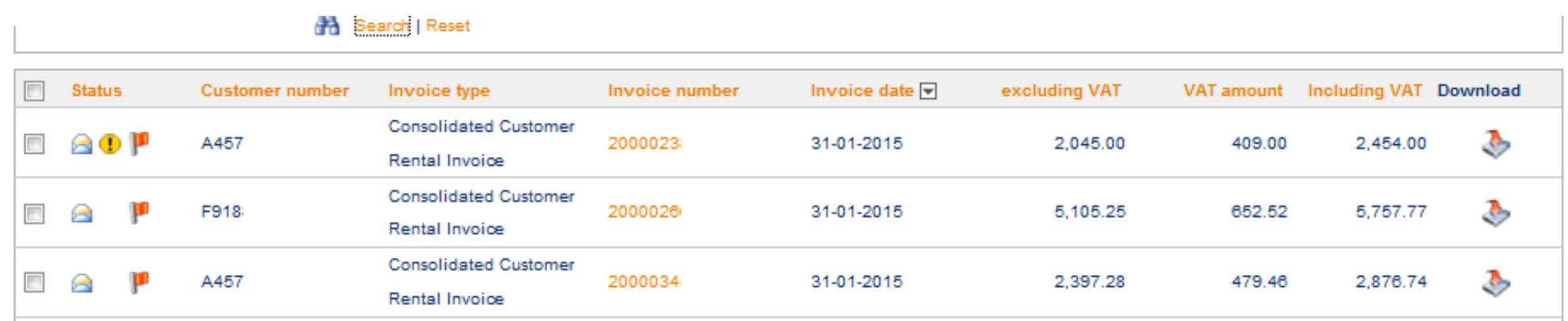

### Viewing your invoices

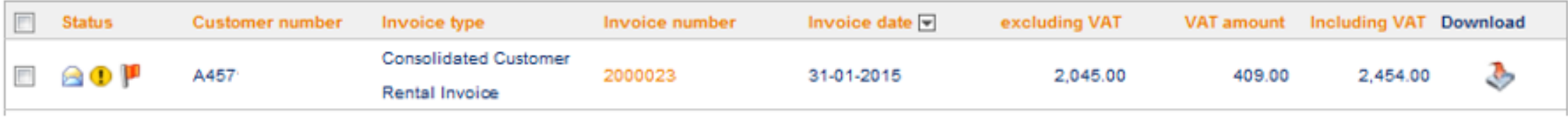

Clicking on the invoice line will open the invoice in pdf

Clicking on the download button  $\blacktriangleright$  will give you the option to open either in pdf or excel and will also display the attachment symbol if there are backup documents for the invoice you are opening

Multiple invoices can be downloaded by ticking the required invoices and then downloading the selection either in pdf or excel format. Excel will appear as multiple lines on one spreadsheet, pdf will open multiple pdf's

Please note that when downloading in Excel this will download in csv format

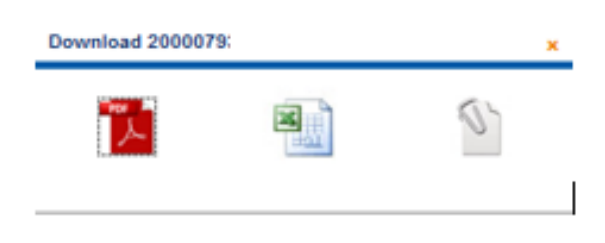

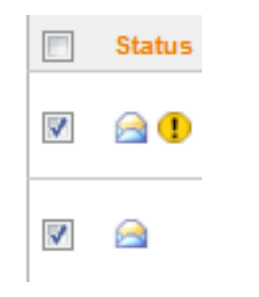

#### Raising a query

#### <u>anno un mile unuo, solala alemenia</u>

#### Ask a question about this invoice

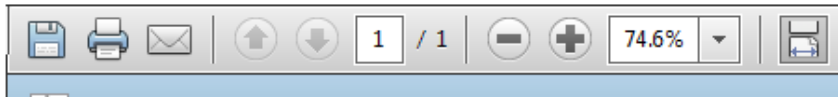

Click on the invoice that you wish to raise a query, this will open the invoice in pdf

Click on 'Ask a question about this invoice'

Enter your query in the box and click "Send question"

You will receive an email notification to confirm that we have received your query

#### Back to invoice **Contact details Customer number** A12345 Alphabet **Name of customer Debtor number** A12345 **Email address** ABC@alphabet.co.uk **Invoices details** Invoice number 123456789 **Invoice date** 31-01-2015 **Amount excluding VAT** 1,327.00 **VAT amount** 265.40 **Amount including VAT** 1,592.40 **Your question**

Send question

#### Profile

- Your Profile details will be displayed here
- You can change your password
- The company's information will show
- Should you wish to update your contact details please enter the details in the box and submit them to use.
- Note this is for Online Invoicing contact details only

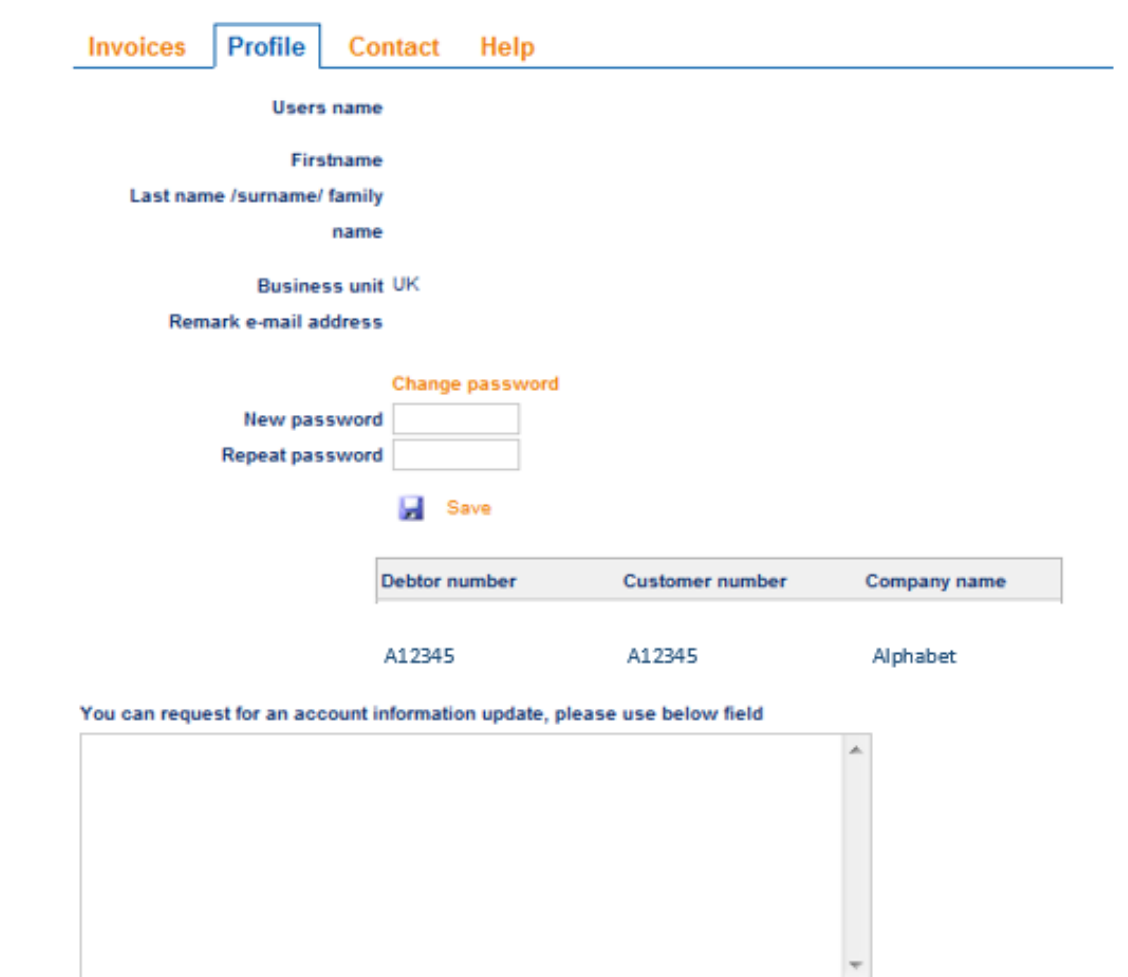

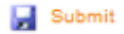

#### Contact and help

Contact provides you with our details should you need to contact us

The Help option will provide you with some pointers on how to use this site

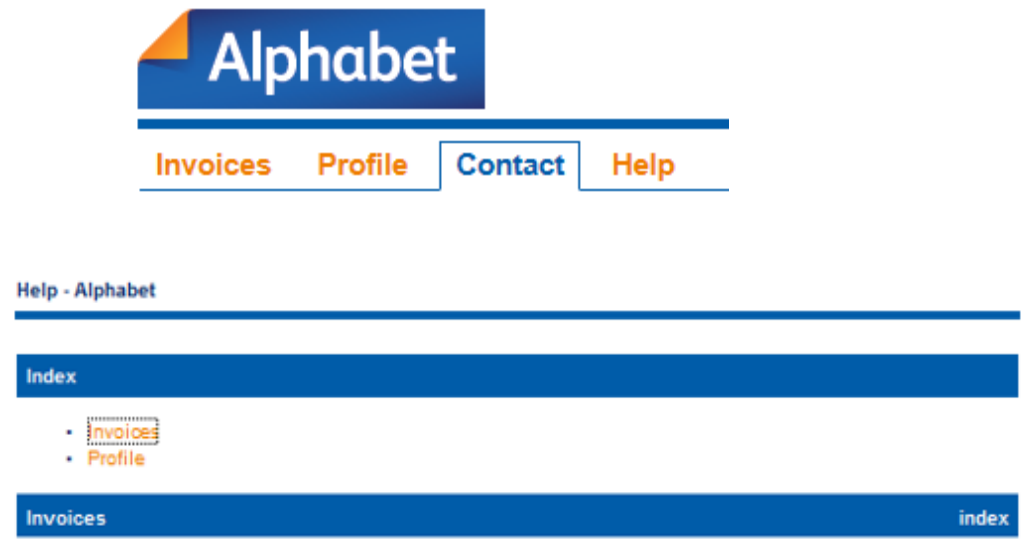

### New invoice emails

#### Whenever new invoices are added to your account, an email notification is generated

Subject: New invoice for customer \*\*\*\*\*\*\*\*\* available on line

Everything to keep you moving

Dear sir/madam

Your new invoice(s) for A12345 \*\*\*\*\*\*\*\*\*\*\* is now available for you to view online

Please click on the "View your invoice here" link below to access your invoice(s) in pdf (this link is only valid for one month).

Clicking on the *New your invoices here* link routes you directly to the pdf invoice(s) at the portal without having to log on with your user name and password

If multiple invoices are added to the account on the same day, they will all be accessible via the same link (in a zip file)

Invoices are only available in pdf format via this route and the link expires after one month

Once the link has expired you can still access the invoices by logging on to the portal at [https://invoices.alphabet.com](https://invoices.alphabet.com/) with your user name and password

**Alphabet (GB) Limited,** A BMW Group Company

**Postal address** Alphabet (GB) Limited, Alphabet House, Summit Avenue, Farnborough, Hampshire, GU14 0FB **Phone** 0370 50 50 100 **E-mail** alphabet@alphabet.co.uk

**www.alphabet.co.uk**